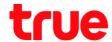

## การเชื่อมต่อ Wi-Fi จากคอมพิวเตอร์ เพื่อใช้งาน HUAWEI Mi-Fi E5836

1. In the back of 3G MiFi Huawei E5836 , there will be a SSID WiFi name and code set as the default turn on the device

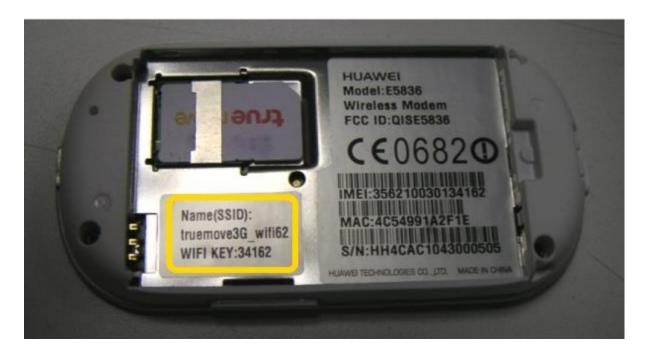

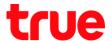

Right click on the "Wireless Network connection icon" then select "View AvailableWireless Networks"

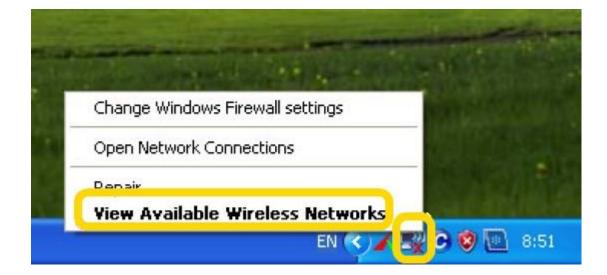

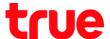

3. Select "Refresh network list" then select SSID name from the device then click connect

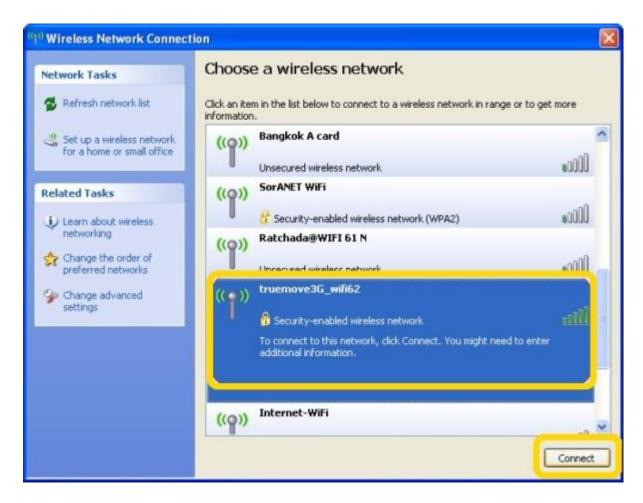

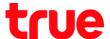

4. Enter the Network key and Confirm network key retrieved from the back of the device

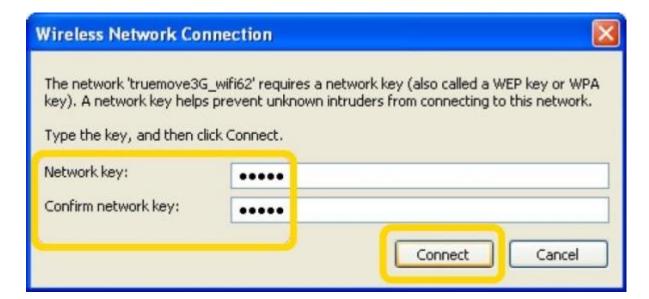

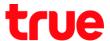

5. The SSID that is connected will have the status connected and open the browser to use internet

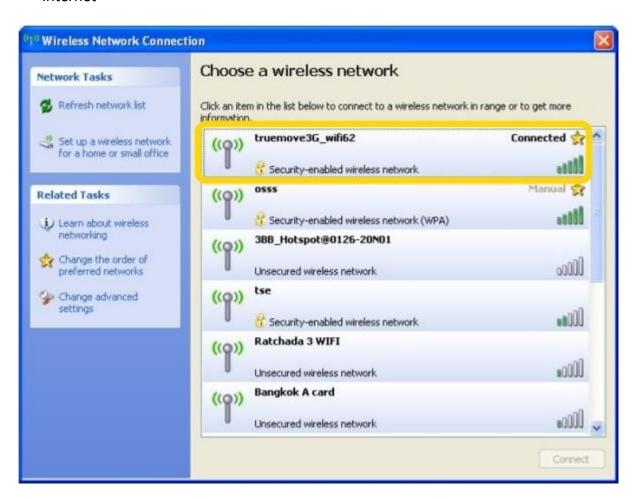